# **Orders - Completing an Outpatient Referral, Review or Post-Discharge / Post-Op Order**

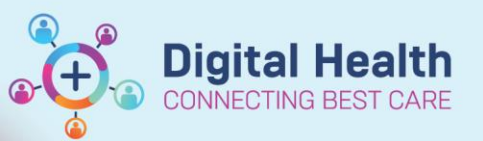

**Digital Health Quick Reference Guide** 

#### **This Quick Reference Guide will explain how to:**

Place an Outpatient Referral, Review, or Post-Discharge / Post-Op Order in EMR.

This QRG covers both an inpatient and outpatient workflow.

#### **Definitions:**

**OP Referral Order** – An order placed for a new appointment

**OP Review Order**- An order placed for a clinic return appointment. This order is only to be placed on the outpatient clinic encounter the patient was seen in.

**OP Ward Appt – Dept. Use only Order** – An order placed for a patient that has been discharged from the ward and requires a review in clinic by same unit or the patient has had a procedure and requires a post op appointment

## **Handy Hint – MBS Billing Order**

- MBS Billing Orders are also available in Orders and Referrals.
- Use the Search bar to look up the MBS Billing order, this corresponds to MBS code.

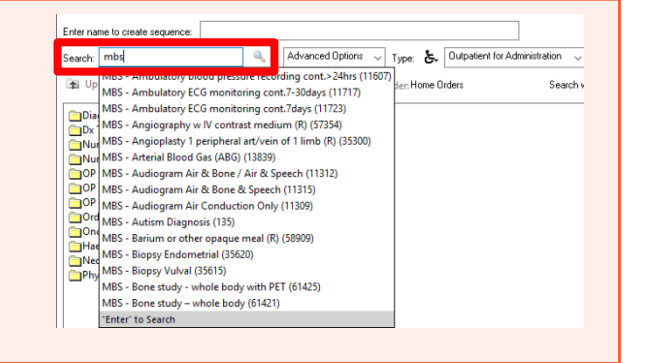

- 1. Select **Orders and Referrals** tab from the Table of Contents (TOC) menu.
- 2. Orders and Referrals window opens. Click once on the **Add button.**

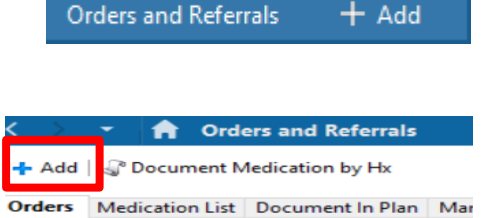

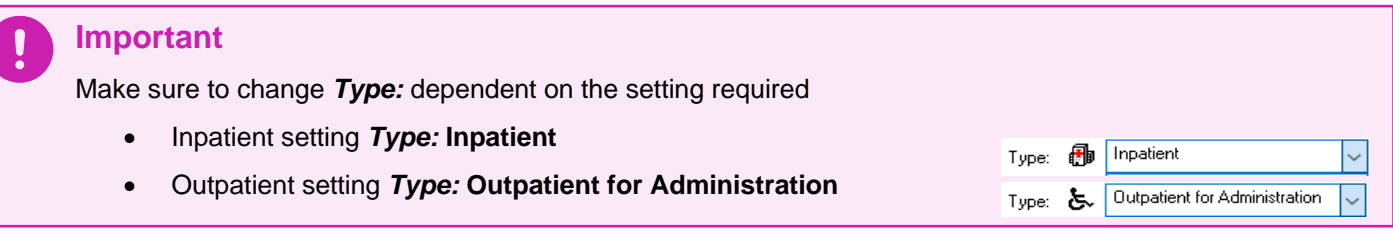

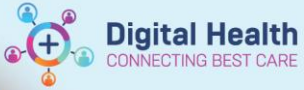

3. In the search bar, type the name of the referral or review order.

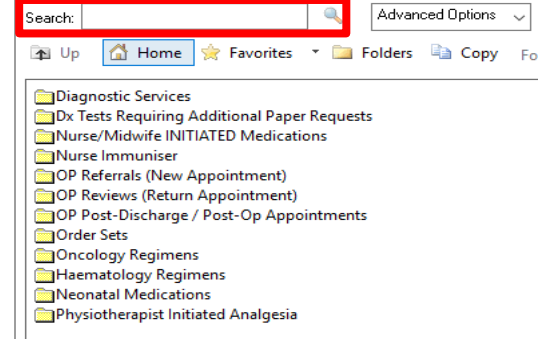

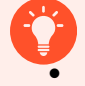

### **Handy Hint**

If placing an Outpatient order, folders are available containing different referral/review orders.

- **New Appointment**) **COP Reviews (Return Appointment)** OP Post-Discharge / Post-Op Appointments
- 4. Select the referral/ review/ post-discharge/ post-op order you want to make; in this example we are placing a Haematology OP referral. The referral details window will open. Complete the details required and Click on Sign.

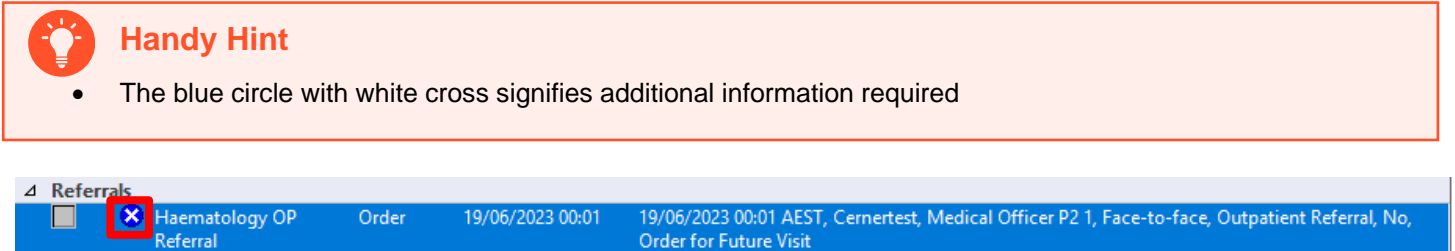

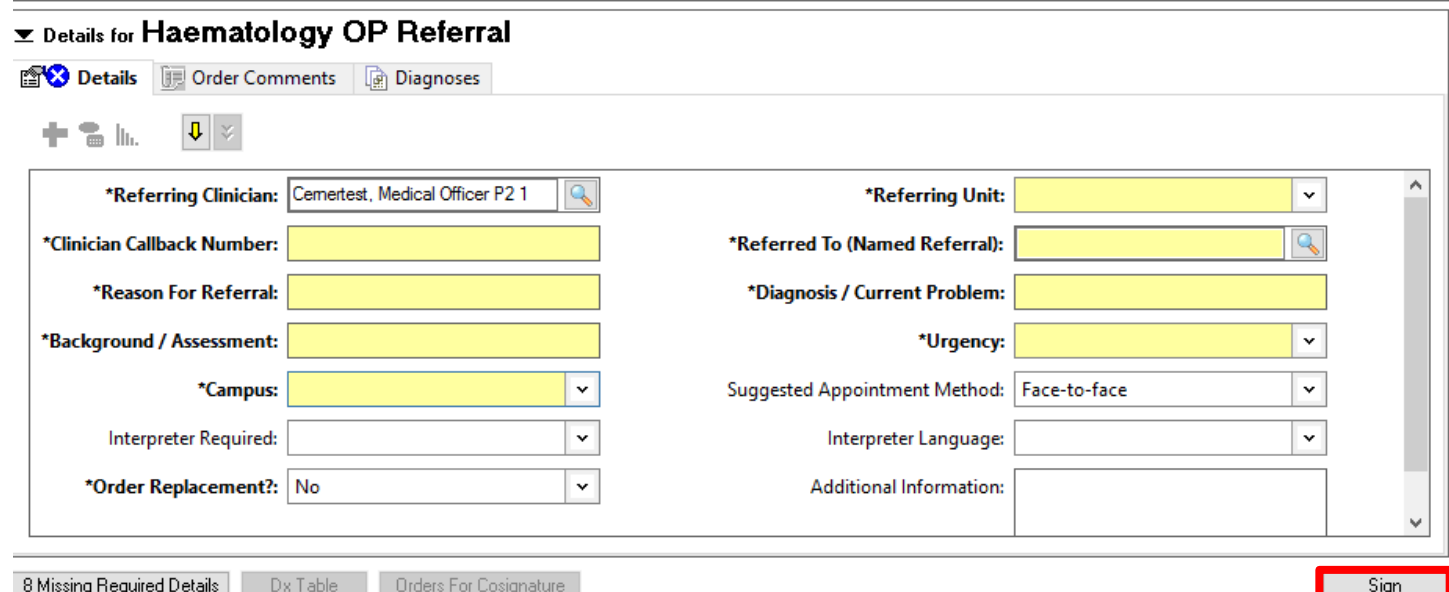

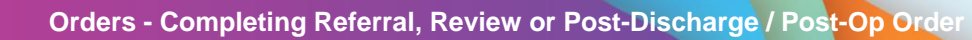

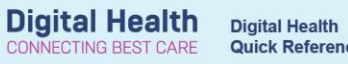

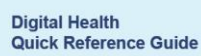

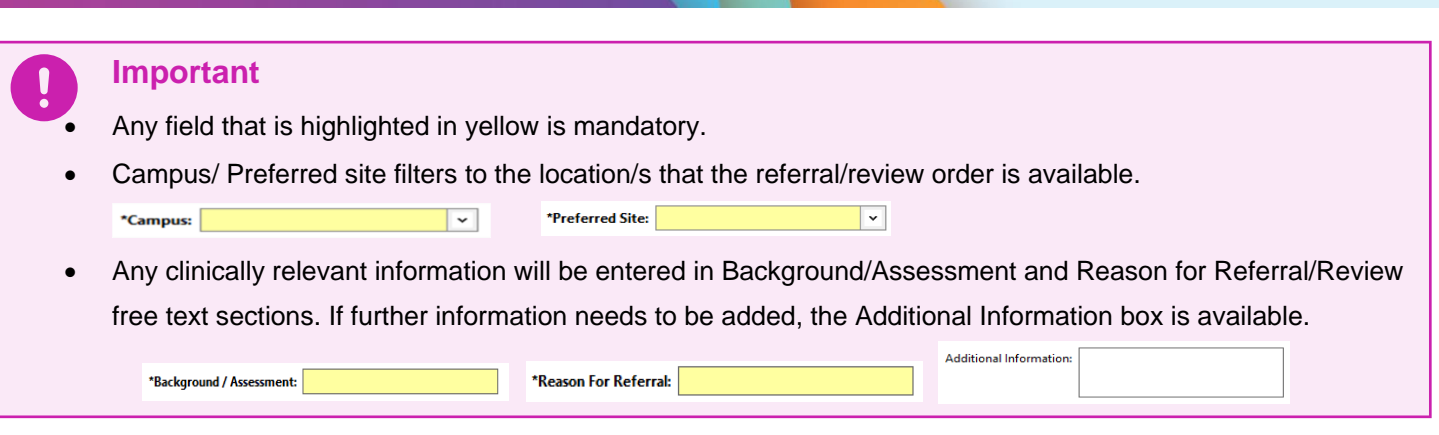

 $\odot$  $\bullet$ 

 $\circ\Theta$ 

5. The authorising window open, enter password and click **OK.**

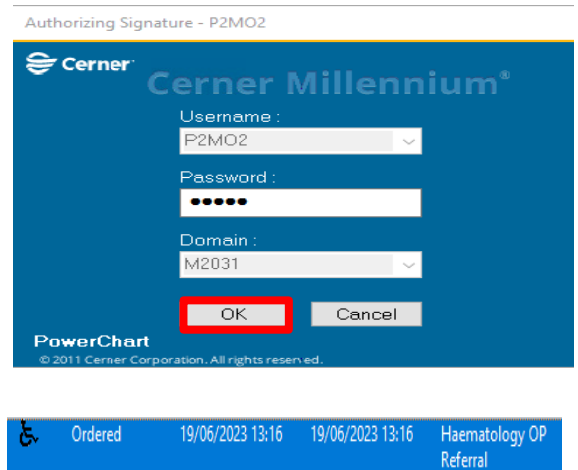

6. Click on Refresh button to view that the order has been placed.

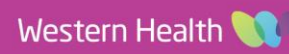